## アンケートシステム (Moti b.) のパスワードの設定

アンケートシステム (Moti b.) を初めて使う場合は、パスワードの設定をします. (パスワードを忘れた場合のパスワードリセットの方法と同じです.) (このシステムは, UNIPA, WebClass のアンケートシステムとは別です.)

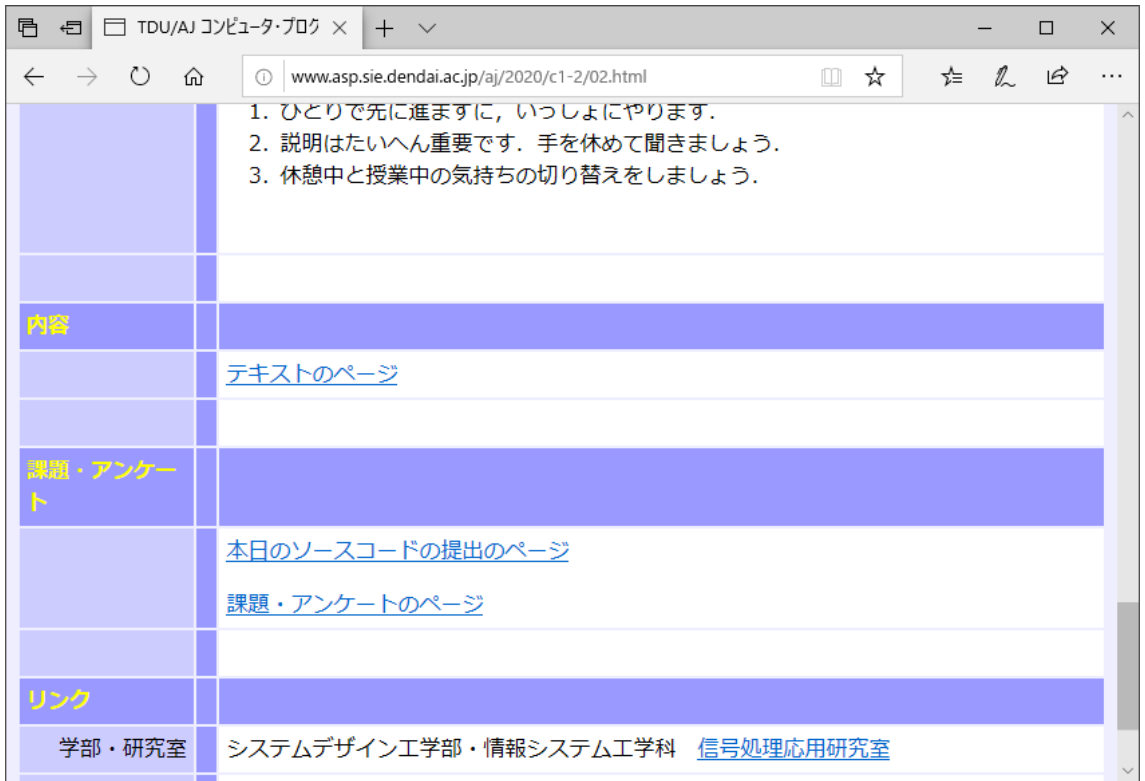

「課題・アンケートのページ」をクリックします.

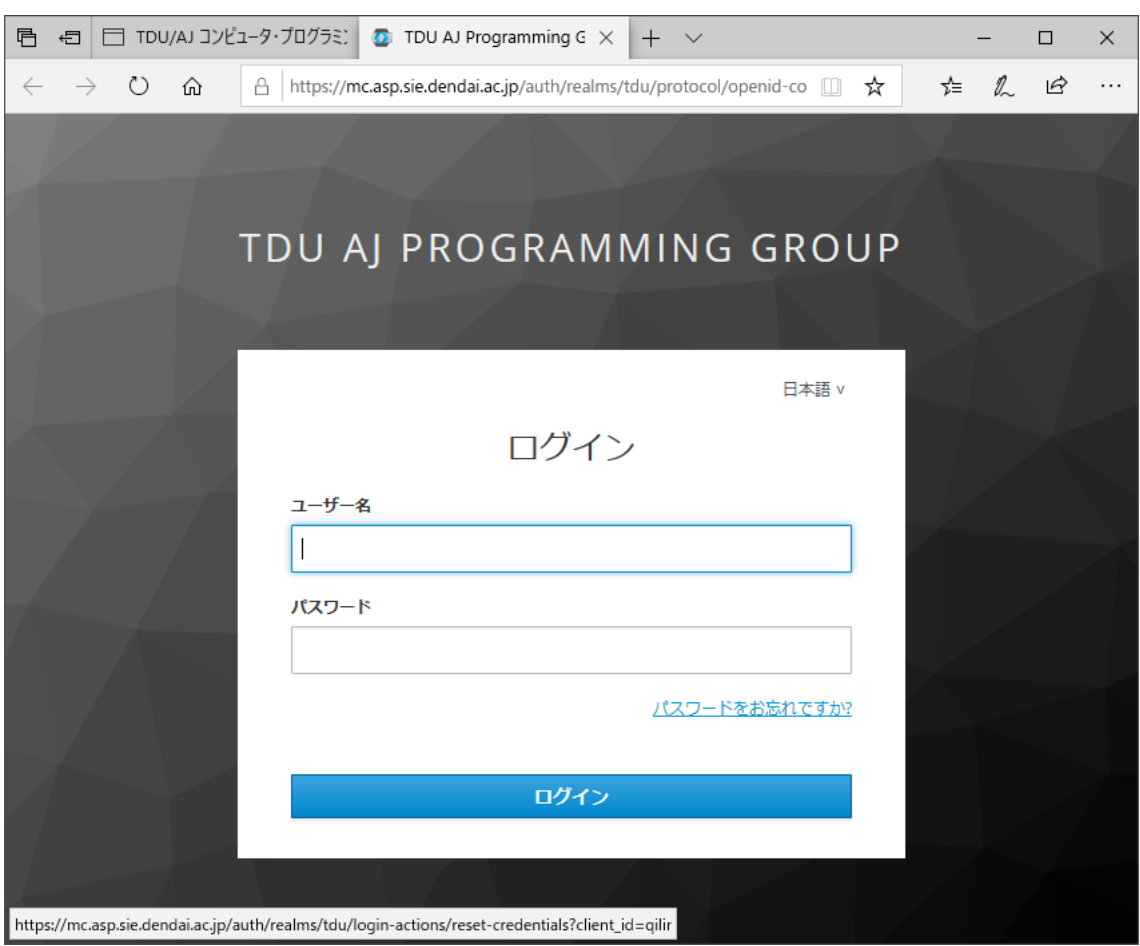

ログインのページが表示されます.

初めての場合も、暫定的に「パスワードをお忘れですか?」をクリックします.

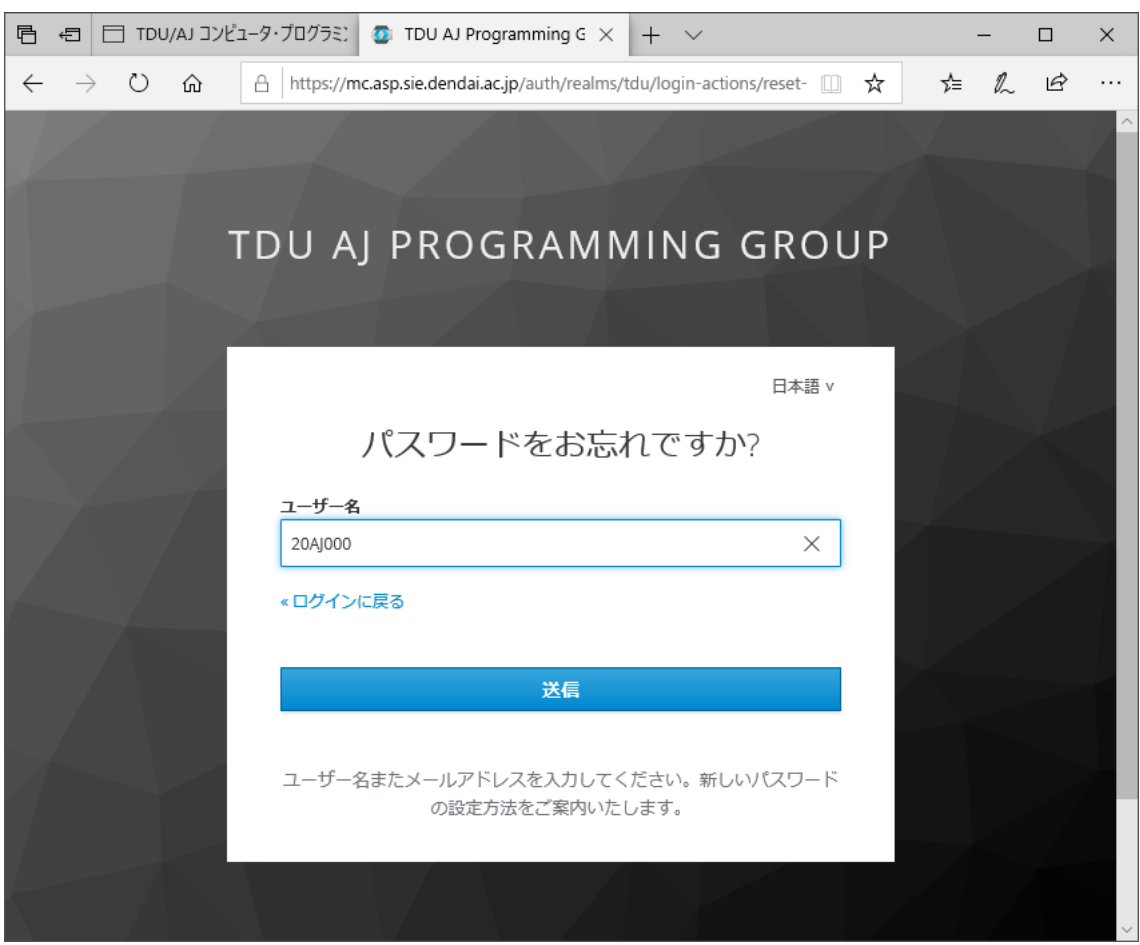

「パスワードをお忘れですか?」のページが表示されます. ユーザー名に,学籍番号(「AJ」は大文字)を入力し,「送信」をクリックします.

大学のメール(学籍番号@ms.dendai.ac.jp)を確認します. しばらくすると,メールが届きます.

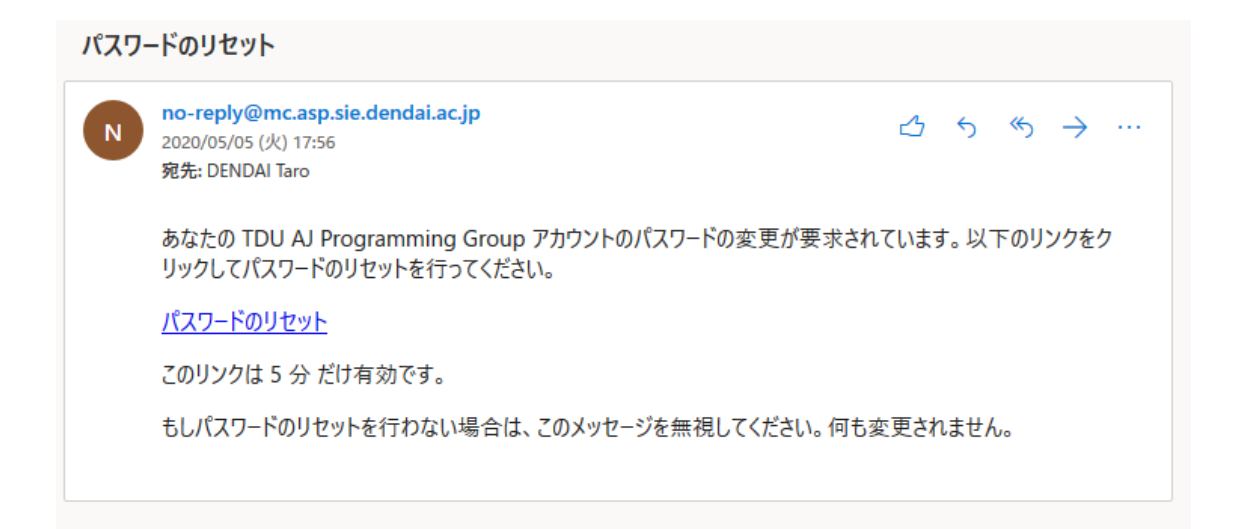

メールに記載のリンクをブラウザで開きます.

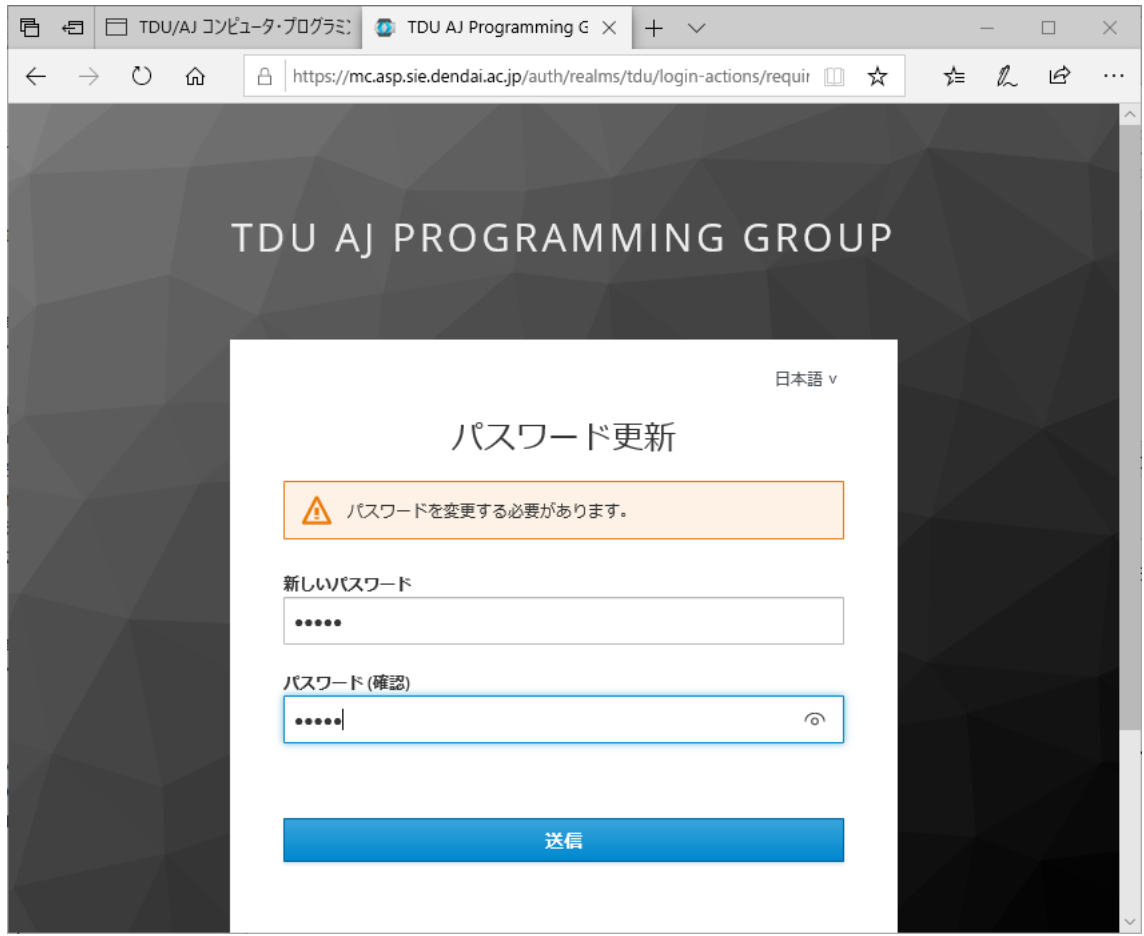

パスワード更新のページが表示されます.

新しいパスワードを考えて,「新しいパスワード」と「パスワード(確認)」の欄に入力しま す.

入力したら「送信」をクリックします.

以上で、パスワードの設定が完了します.